## **Comment configurer un réseau Wi-Fi manuellement ?**

## **Mise en contexte**

**NOWA** 

Il peut arriver que le système NOWA 360 ne soit pas en mesure de rechercher les réseaux sans-fil correctement (Ex. : le réseau n'apparait pas, le panneau redémarre quand il effectue sa recherche).

La procédure va vous expliquer comment faire pour pallier à ce problème en configurant manuellement le réseau Wi-Fi

## **Procédure**

1. Appuyer sur les boutons suivants sur l'unité de contrôle pour activer le « **Mode Découverte Wi-Fi** »

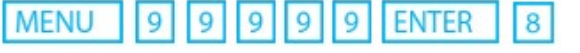

- **MENU** 2. Attendre que l'unité de contrôle émette un bip 2 secondes, puis appuyer sur
- 3. Ouvrir votre téléphone intelligent et accéder aux paramètres des réseaux Wi-Fi
- 4. Rechercher et sélectionnez un réseau Wi-Fi commençant par « **ZEROWIRE XXXX** »

5. Attendre que votre téléphone s'y connecte (crochet bleu à gauche du nom du réseau pour les iPhone, Internet peut ne pas être disponible pour Android). Certains téléphones empêcheront l'accès à ces types de réseaux par défaut. Si vous voyez, « Internet ne peut pas être disponible » comme notification, appuyer sur « **Ignorer** ».

- 6. Ouvrir un navigateur Web (Safari, Chrome, Internet)
- 7. Taper l'adresse IP dans la barre d'adresse : **192.168.1.3**
- 8. Attendre que le navigateur vous dirige à une page de connexion
- 9. Entrer les informations suivantes et se connecter
- a) **Nom** : installer (en minuscules)
- b) **Mot de passe** : 3275

10. Une fois connecté, appuyez sur le bouton **Menu** en haut à droite de votre écran

- 11. Appuyer sur « **Paramètres** »
- 12. Une fois arrivé sur la page des paramètres, appuyer sur « **capteurs** » sous « **Sélecteur de Paramètres** » et sélectionner « **Réseaux** » dans la liste déroulante
- 13. Descendre plus bas dans la page et ceci devrait apparaitre(**voir Fig 1**)

14. Entrer le nom de votre réseau Wi-Fi dans le champ « **SSID WI-FI** » exactement comme il est affiché dans votre téléphone

- 15. Entrer le mot de passe de votre réseau Wi-Fi dans le champ « **Mot de passe Wi-Fi** »
- 16. Remonter dans le haut de la page et appuyer sur le bouton bleu « **sauvegarder** ».
- 17. Désactiver la découverte Wi-Fi en suivant les étapes 1 à 3.
- 18. Votre panneau NOWA 360 devrait se connecter au réseau d'ici 1 à 3 minutes.

## **www.nowasupport.com nowa360.com**

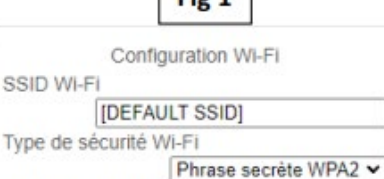

[DEFAULT PASSWORD]

Mot de passe Wi-Fi

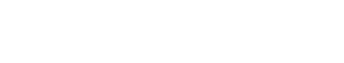

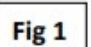

**MENU**